# **14** Dynamics analysis of a generator on an elastic foundation [ULT]

Using PLAXIS 2D, it is possible to simulate dynamic soil-structure interaction. Here the influence of a vibrating source on its surrounding soil is studied. Oscillations caused by the generator are transmitted through the footing into the subsoil.

The physical damping due to the viscous effects is taken into consideration via the Rayleigh damping. Also, due to axisymmetry 'geometric damping' can be significant in attenuating the vibration.

The modelling of the boundaries is one of the key points. In order to avoid spurious wave reflections at the model boundaries (which do not exist in reality), special conditions have to be applied in order to absorb waves reaching the boundaries.

#### **Objectives**

- Defining a **Dynamic** calculation
- Defining dynamic loads
- Defining dynamic boundary conditions (viscous)
- Defining material damping by means of Rayleigh damping

#### **Geometry**

The vibrating source is a generator founded on a 0.2 m thick concrete footing of 1 m in diameter.

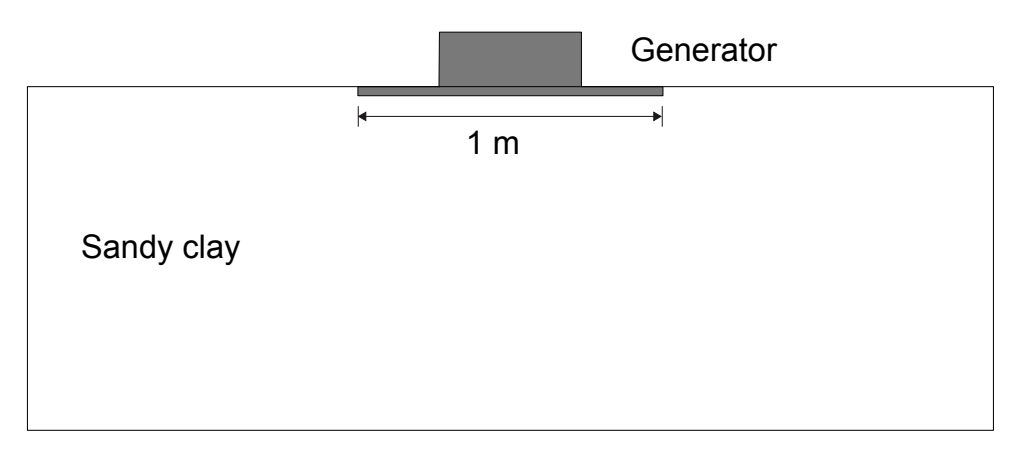

*Figure 168: Generator founded on elastic subsoil*

# 14.1 Create new project

To create the new project, follow these steps:

- **1.** Start the Input program and select **Start a new project** from the **Quick select** dialog box.
- **2.** In the **Project** tabsheet of the **Project properties** window, enter an appropriate title.
- **3.** Due to the three dimensional nature of the problem, an axisymmetric model is used. In the **Model** tabsheet select the **Axisymmetric** option for **Model** and keep the default option for **Elements** (**15-Noded**).
- **4.** Keep the default values for units and constants and set the model contour to  $x_{min} = 0$  m,  $x_{max} = 20$  m,  $y_{min} = 1$  $-10$  m and  $y_{\text{max}} = 0$  m.

**Note:** The model boundaries should be sufficiently far from the region of interest, to avoid disturbances due to possible reflections. Although special measures are adopted in order to avoid spurious reflections (viscous boundaries), there is always a small influence and it is still a good habit to put boundaries far away. In a dynamics analysis, model boundaries are generally taken further away than in a static analysis.

# 14.2 Define the soil stratigraphy

The subsoil consists of one layer with a depth of 10 m. The ground level is defined at  $y = 0$ . Note that water conditions are not considered in this example. To define the soil stratigraphy:

- **1.** Click the **Create borehole** button **and create a borehole at**  $x = 0$ **.**
- **2.** Create a soil layer extending from ground surface  $(y = 0)$  to a depth of 10 m  $(y = -10)$ .
- **3.** Keep the **Head** in the borehole at 0 m. This means that the sub-soil is fully saturated.

# 14.3 Create and assign material data sets

 The soil layer consists of sandy clay, which is assumed to be elastic. Create a data set under the **Soil and interfaces** set type according to the information given in Table 31 (on page 195). The specified Young's modulus seems relatively high. This is because the dynamic stiffness of the ground is generally considerably larger than the static stiffness, since dynamic loadings are usually fast and cause very small strains.

Define the structural elements

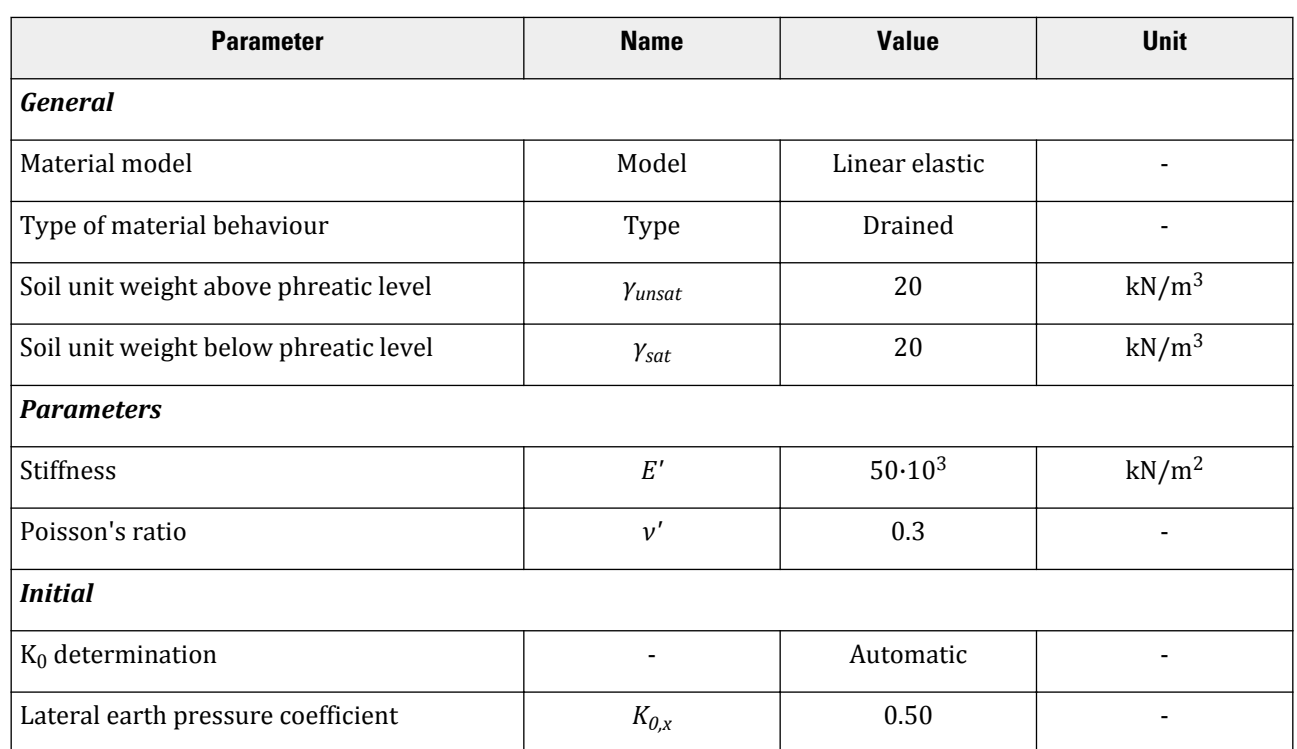

#### **Table 31: Material properties of the material**

 $\bm{\mathsf{Note}}$ : When using Mohr-Coulomb or linear elastic models the wave velocities  $\bm{\mathsf{V}}_p$  and  $\bm{\mathsf{V}}_s$  are calculated from the elastic parameters and the soil weight.  $V_p$  and  $V_s$  can also be entered as input; the elastic parameters are then calculated automatically. See also Elastic parameters and the Wave Velocity relationships in the *Parameters Tabsheet* of the Reference Manual.

# 14.4 Define the structural elements

The generator is defined in the **Structures** mode.

The material properties of the footing are defined in the table below.

**Table 32: Material properties of the footing**

| <b>Parameter</b>  | <b>Name</b> | <b>Value</b>       | Unit                     |
|-------------------|-------------|--------------------|--------------------------|
| Material type     |             | Elastic            | -                        |
| Isotropic         | -           | Yes                | $\overline{\phantom{0}}$ |
| Axial stiffness   | EΑ          | $7.6 \cdot 10^{6}$ | kN/m                     |
| Flexural rigidity | EI          | 24.10 <sup>3</sup> | $kNm^2/m$                |

#### **Dynamics analysis of a generator on an elastic foundation [ULT]**

Generate the mesh

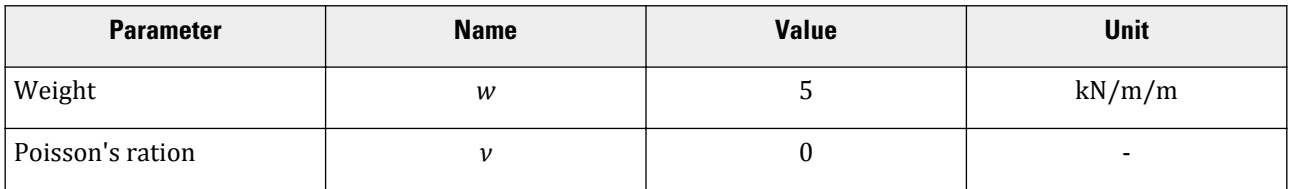

**1.** Create a plate extending from (0 0) to (0.5 0) to represent the footing.

**2. Example 19** Define a material data set for the footing according to the information given in Table 32 (on page 195). The footing is assumed to be elastic and has a weight of 5 kN/m<sup>2</sup>.

**3.** Apply a distributed load on the footing to model the weight of the generator as well as the vibrations that it produces. The actual value of the load will be defined later. The model is shown below:

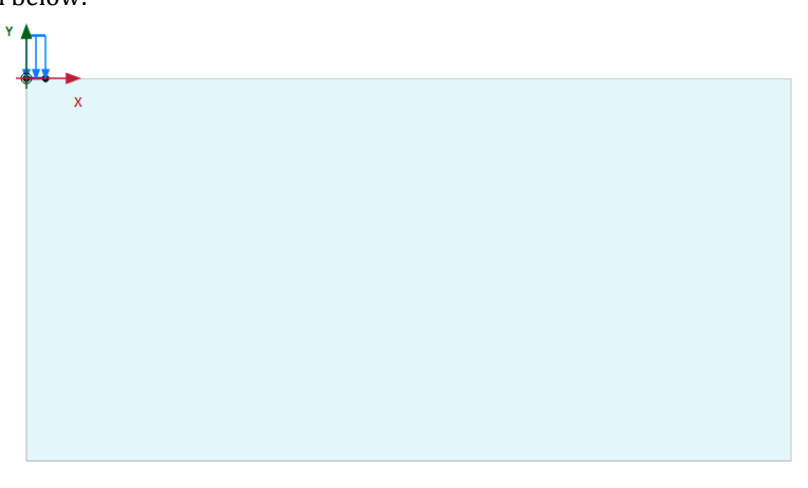

*Figure 169: Model layout*

# 14.5 Generate the mesh

- **1.** Proceed to the **Mesh** mode.
- **2.** Click the **Generate mesh** button **the** to generate the mesh. Use the default option for the **Element distribution** parameter (**Medium**).
- **3.** Click the **View mesh** button **the view the mesh.** The resulting mesh is shown. Note that the mesh is automatically refined under the footing.

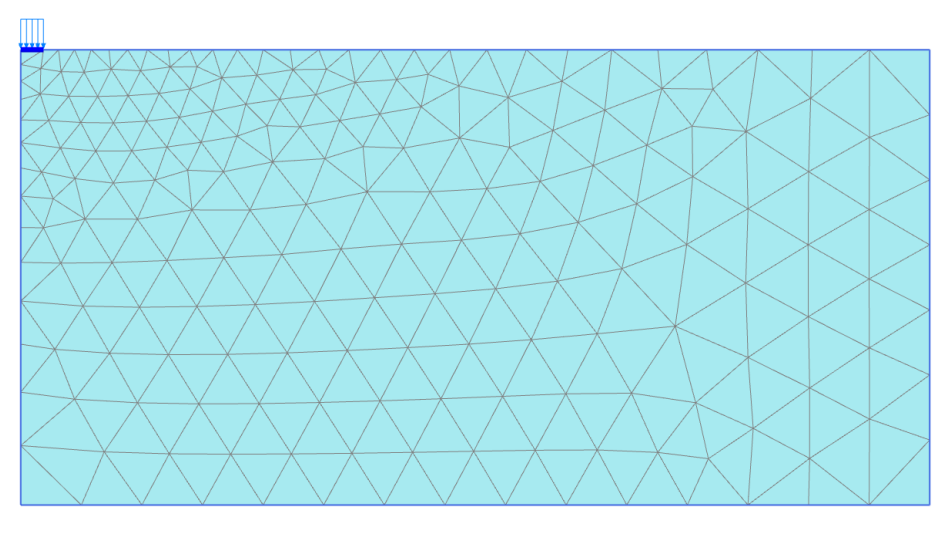

*Figure 170: The generated mesh*

**4.** Click the **Close** tab to close the Output program.

# 14.6 Define and perform the calculation

The calculation consists of 4 phases and it will be defined in the **Staged construction** mode.

#### 14.6.1 Initial phase

- **1.** Click the **Staged construction** tab to proceed with the definition of the calculation phases.
- **2.** The initial phase has already been introduced. The default settings of the initial phase will be used in this tutorial.

## 14.6.2 Phase 1: Footing

- 1. Click the **Add phase** button **the create a new phase.** The default settings of the added phase will be used for this calculation phase.
- **2.** Activate the footing.
- **3.** Activate the static component of the distributed load. In the **Selection explorer** set q<sub>y,start,ref value to -8</sub> kN/m/m. Do not activate the dynamic component of the load.

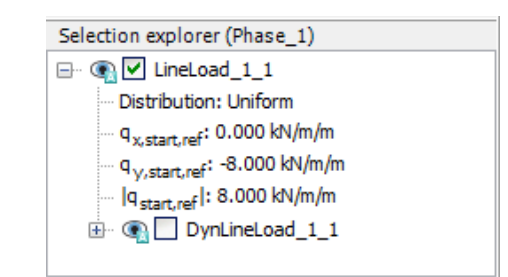

*Figure 171: Specification of the static load component in the Selection explorer*

#### 14.6.3 Phase 2: Start generator

In this phase, a vertical harmonic load, with a frequency of 10 Hz and amplitude of 10 kN/m<sup>2</sup>, is applied to simulate the vibrations transmitted by the generator. Five cycles with a total time interval of 0.5 sec are considered.

- **1.** Click the **Add phase** button **the contract a new phase.**
- **2.** In the **General** subtree in the **Phases** window, select the **Dynamic** option  $\mathbf{w}$  as calculation type.
- **3.** Set the **Dynamic time interval** parameter to 0.5 s.
- **4.** In the **Deformation control parameters** subtree in the **Phases** window select the **Reset displacements to zero** parameter. The default values of the remaining parameters will be used for this calculation phase.
- **5.** In the **Model explorer** expand the **Attributes library** subtree.
- **6.** Right-click the **Dynamic multipliers** subtree and select the **Edit** option from the appearing menu. The **Multipliers** window pops up.
- **7.** Click the **Load multipliers** tab.
- **8.** Click the **Add** button **th** to introduce a multiplier for the loads.
- **9.** Define a **Harmonic** signal with an **Amplitude** of 10, a **Phase** of 0° and a **Frequency** of 10 Hz and as shown:

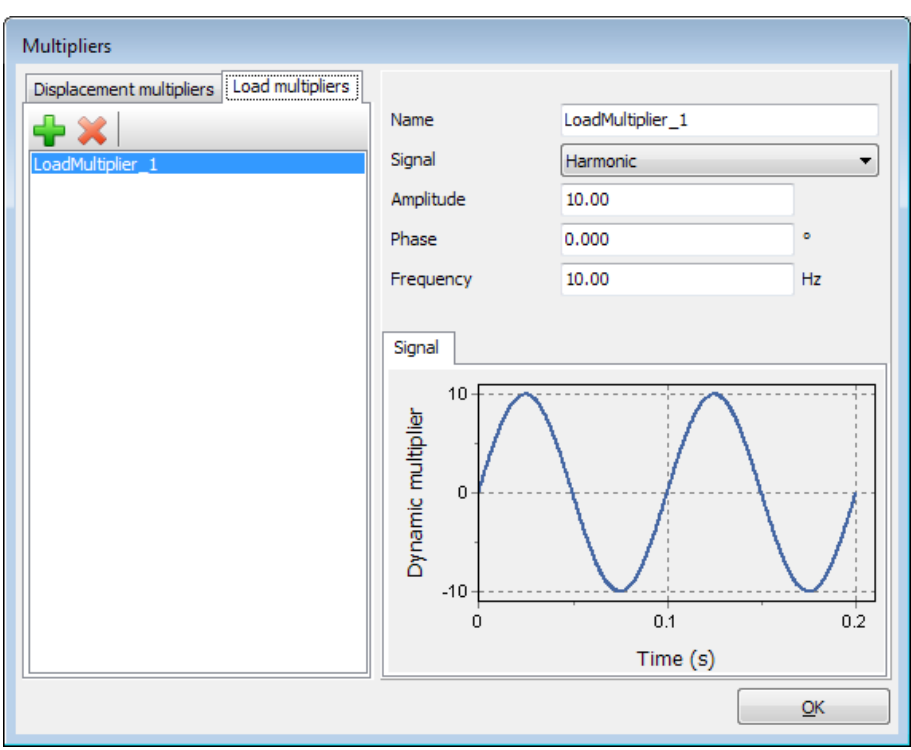

*Figure 172: Definition of a Harmonic multiplier*

- **10.**  $\frac{1}{|+|}$ 
	- In the **Selection explorer**, activate the dynamic component of the load (DynLineLoad\_1).
- **11.** Specify the components of the load as  $(q_{x, start, ref}, q_{y, start, ref}) = (0.0, -1.0)$ . Click Multiplier\_y in the dynamic load subtree and select the LoadMultiplier\_1 option from the drop-down menu.

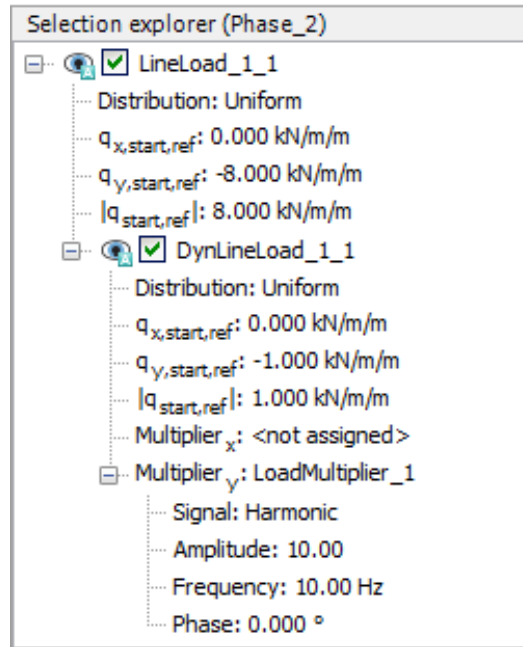

*Figure 173: Specification of the dynamic load component in the Selection explorer*

**Note:** The dynamic multipliers can be defined in the **Geometry** modes as well as in the **Calculation** modes.

**12.** Special boundary conditions have to be defined to account for the fact that in reality the soil is a semi-infinite medium. Without these special boundary conditions the waves would be reflected on the model boundaries, causing perturbations. To avoid these spurious reflections, viscous boundaries are specified at Xmax and Ymin. The dynamic boundaries can be specified in the **Model explorer** > **Model conditions** > **Dynamics** subtree.

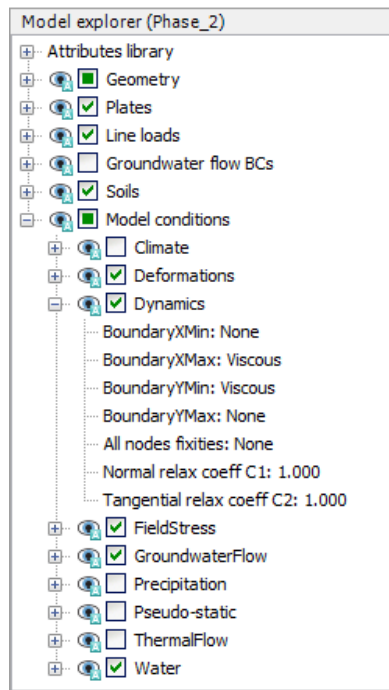

*Figure 174: Boundary conditions for dynamics calculations*

#### 14.6.4 Phase 3: Stop generator

- **1.** Click the **Add phase** button **the contract of the Add phase.**
- **2.** In the **General** subtree in the **Phases** window, select the **Dynamic** option  $\mathbf{w}$  as calculation type.
- **3.** Set the **Dynamic time interval** parameter to 0.5 s.
- **4.** In the **Staged construction** mode deactivate the dynamic component of the surface load. Note that the static load is still active. The dynamic boundary conditions of this phase should be the same as in the previous phase.

## 14.6.5 Execute the calculation

- **1.** Click the **Select points for curves** button in the side toolbar and select nodes located at the ground surface, for instance at (1.4 0), (1.9 0) and (3.6 0), to consider in curves.
- **2.** Click the **Calculate** button  $\int_{0}^{\infty}$  to calculate the project.

**3.** After the calculation has finished, save the project by clicking the Save button  $\begin{array}{|c|c|}\n\hline\n\end{array}$ 

### 14.6.6 Additional calculation with damping

In a second calculation, material damping is introduced by means of Rayleigh damping. Rayleigh damping can be entered in the material data set. The following steps are necessary:

- **1.** Save the project under another name.
- **2.** Open the material data set of the soil.
- **3.** In the **General** tabsheet click the box next to the **Rayleigh α** parameter. Note that the display of the **General** tabsheet has changed displaying the **Single DOF equivalence** box.
- **4.** In order to introduce 5% of material damping, set the value of the **ξ** parameter to 5% for both targets and set the frequency values to 1 and 10 for the **Target 1** and **Target 2** respectively.
- **5.** Click on one of the definition cells of the Rayleigh parameters. The values of **α** and **β** are automatically calculated by the program.

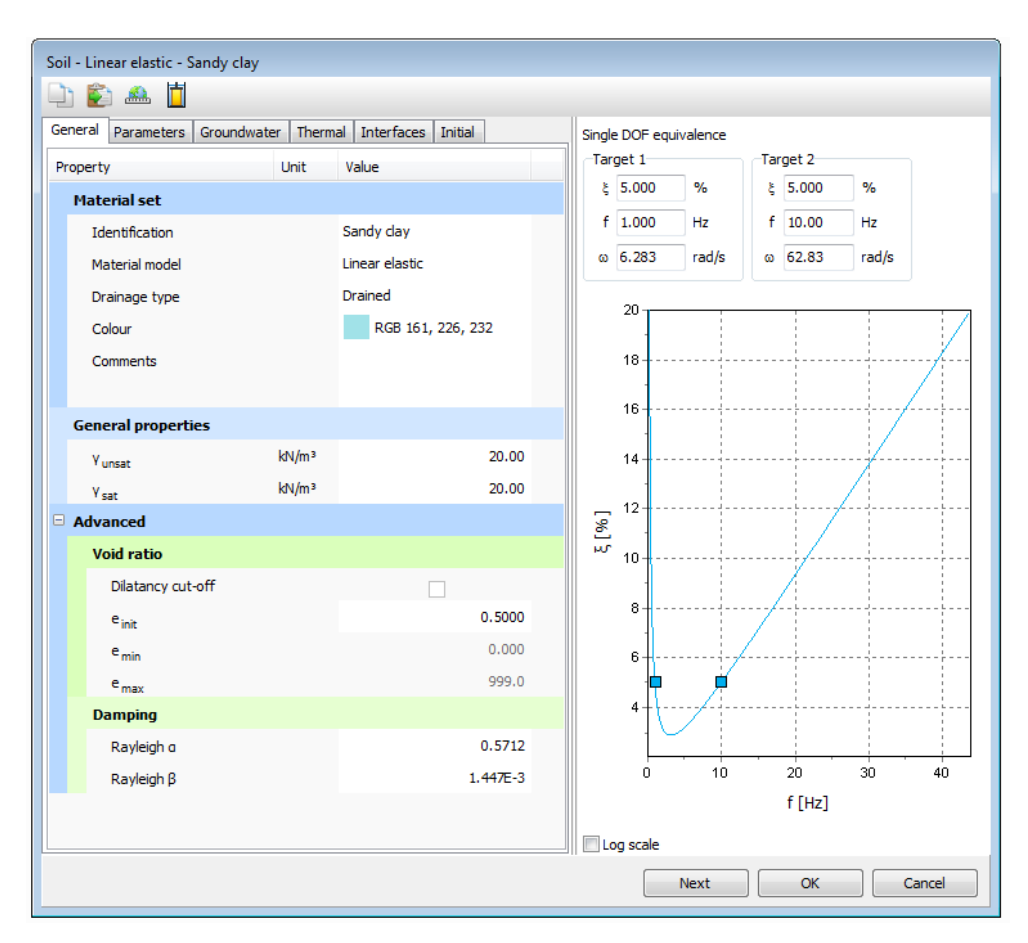

*Figure 175: Input of Rayleigh damping*

- **6.** Click **OK** to close the data base.
- **7.** Check whether the phases are properly defined (according to the information given before) and start the calculation.

# 14.7 Results

The **Curve generator** feature is particularly useful for dynamics analysis. You can easily display the actual loading versus time (input) and also displacements, velocities and accelerations of the pre-selected points versus time. The evolution of the defined multipliers with time can be plotted by assigning **Dynamic time** to the x-axis and u<sub>y</sub> to the y-axis.

The figure below shows the response of the pre-selected points at the surface of the structure. It can be seen that even with no damping, the waves are dissipated which can be attributed to the geometric damping.

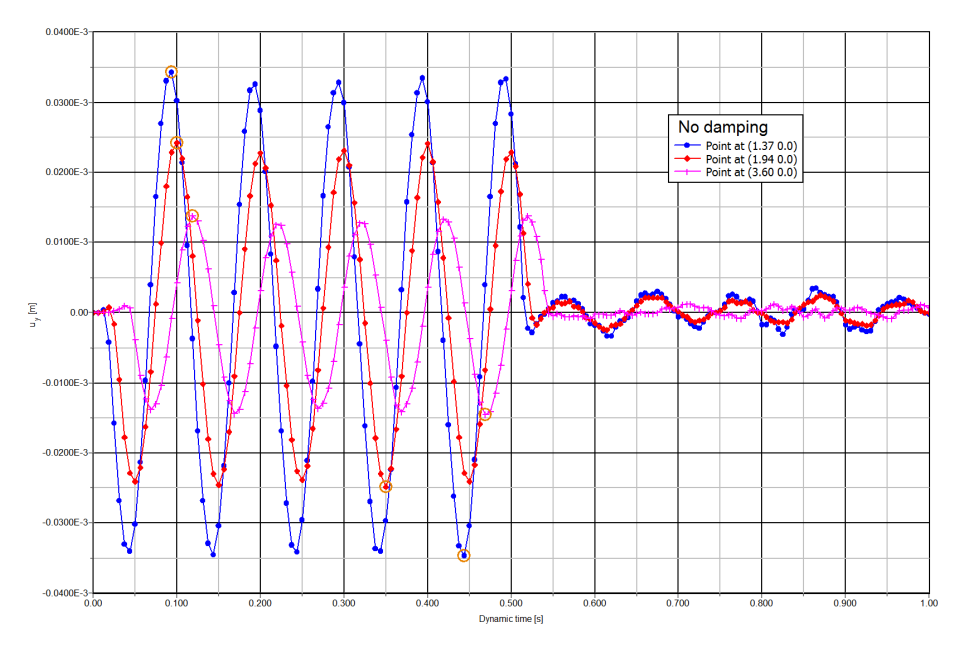

*Figure 176: Vertical displ.- time on the surface at different distances to the vibrating source (without damping)*

The presence of damping is clear in the following figure.

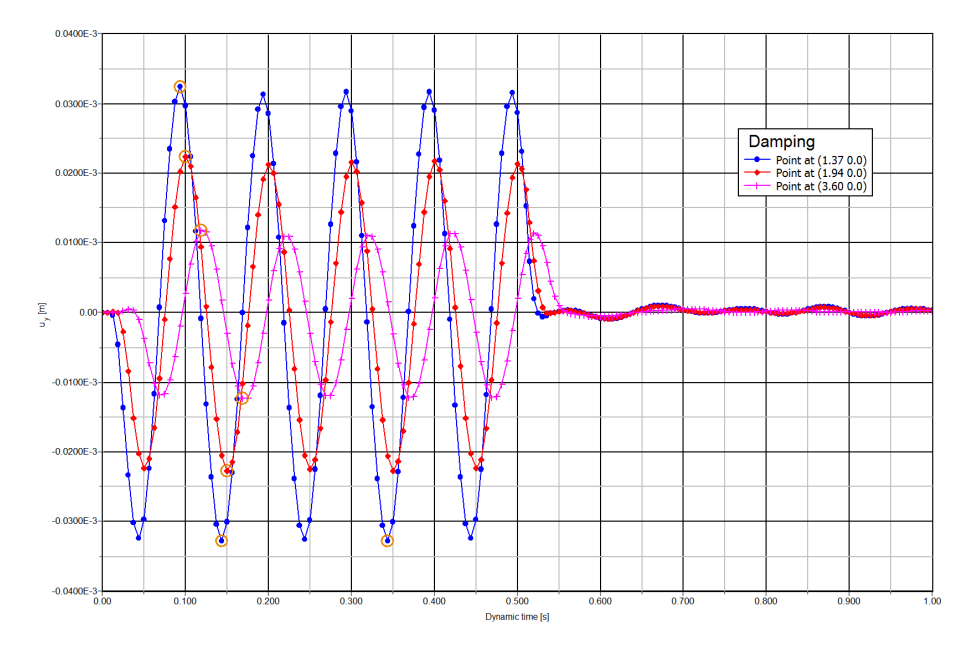

*Figure 177: Vertical displ.- time on the surface at different distances to the vibrating source (with damping)*

It can be seen that the vibration is totally seized when some time is elapsed after the removal of the force (at  $t =$ 0.5 s). Also, the displacement amplitudes are lower. Compare the curves without and with damping.

It is possible in the Output program to display displacements, velocities and accelerations at a particular time, by choosing the appropriate option in the **Deformations** menu. The figure below shows the total accelerations in the soil at the end of phase  $2$  (t = 0.5 s).

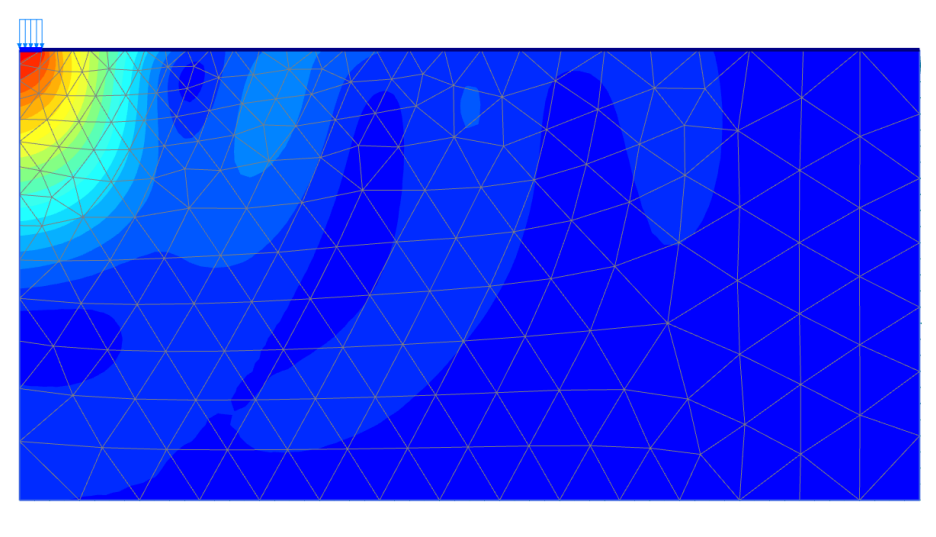

*Figure 178: Acceleration (|a|) in the soil at the end of phase 2 (with damping)*